LO3. fm Page 27 Friday, March 27, 2009 4:15 PM

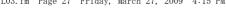

#### <Functions of parts>

#### Light sensor

Sense the ambient luminance (automatic adjustment of the brightness of the display).

\* Blocking the light sensor may disable correct adjustment of the brightness.

# 2 Earpiece

Hear other party's voice from here.

#### In-camera

Shoot your own image, or send your image via videophone.

Display → P29

#### 6 Microphone

Send your voice from here.

\* Do not cover the microphone during a call or sound recording.

6 Sub-display → P33

#### 7 Mark → P270, 307

Installation of IC card

\* You can use Osaifu-Keitai by placing mark over IC card reader or send/receive data by iC transmission. The IC card cannot be detached.

Light → P35

- Call light → P35
- Mail light → P35
- FOMA Built-in antenna
  - \* The terminal has a built-in FOMA antenna. For better voice quality, do not cover the antenna with your hand.

### Out-camera

Shoot still images or moving pictures, send images over a videophone call.

Speaker

Hear ring alert or voice of the caller using the speakerphone etc. from here.

#### Infrared data port → P307, 310

Infrared communication, Infrared remote control.

### Back cover

\* Remove a back cover, open an inner lid, then remove a battery pack to access a microSD card slot. →P295

- Charging jack
- Back cover lever → P43
- Strap opening
- External connection jack

An integrated connection jack for charging or connecting earphone etc.

\* Available to connect an optional AC adapter, DC adapter, FOMA USB Cable with Charge Function, Earphone Plug Adapter for External connector terminal etc.

#### <Functions of kevs>

The functions available by pressing keys are as follows.

- : Press : Press for 1 second or more MMENU kev
  - Display menus, perform the operation shown at the upper left of the guide area.
- 2 i≈i-mode/i-αppli/▲ (scroll)/Character
  - Establish i-mode connection and display iMenu.
  - Scroll upward the mail screen or site/website display by pages.
  - Perform the operation shown in the lower-left corner of the guide area, switch character entry modes
  - Display i-αppli folder list.

#### 3 (CLR)ch/α/Clear key

- Display i-Channel list, switch i-αppli stand-by display and i-αppli activation.
- Delete characters or return to previous screen. Start/Cancel Self mode.
- Start a voice call/ /Speakerphone/AF key
  - Make/Receive a voice call, return to the previous character while entering characters.
  - Switching the speakerphone function, start/ cancel auto-focus.
  - Make a voice call using the speakerphone function
  - Restore the character string to its previous state.

#### 5 Keypads 1-9

- Enter phone numbers (1-9) or characters, select menu/items.
- Perform the function registered in Custom menu. 0
- Enter phone number (0) or characters, select menu/items
- Use Auto switch of Int'l call assist when making international calls

Before Using the Handset 27

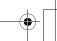

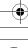

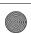

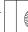

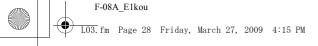

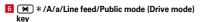

- Enter "\*", "" ", etc., switch upper/lower
- Line feed while entering characters, select menu/ items.
- Switch display/hide of guide area when shooting
- Switch horizontal and vertical displays while playing moving picture/i-motion or Music&Video
- Start/Cancel Public mode (Drive mode).
- 7 (₩⊤V)i-Widget/TV key
- Start/Exit i-Widget
- Watch 1Seg or switch Multi windows.

## 8 Search key

- Enter the target word, place or name and search. →P315
- Multi-cursor kev
  - Enter key
- Perform the operation, activate Focus mode.
- Start i-αppli registered for one-key shortcut. Schedule/ ↑ key
- Display Scheduler.
- Adjust volume, move the cursor upward. Display alarm list
- Phonebook/ ↓ kev
- Display phonebook.
- Adjust volume, move the cursor downward.
- Add to the phonebook.
- Received calls/← (previous) key
- Display Received calls, switch displays, move the cursor leftward.
- Start/Cancel privacy mode when "Activate/ Deactivate" of Activation option is set to "Hold Lcursor kev".
- Redial/ → (next) kev
- Display Redial, switch displays, move the cursor rightward.

- Start/Cancel IC card lock.
- \* May be described as 10 B Camera kev
  - Start still image shooting, perform the operation shown at the upper right of the guide area.
- Start moving picture shooting. 11 Mail/▼ (scroll) key
- - Display mail menu, perform the operation shown at the lower right of the guide area.
  - Scroll downward the mail screen or site/website display by pages.
  - Pressing twice : Check new message
  - Display mail creation screen
- (I)(Power)/End key
  - Terminate on-hold, calling/operating function. display/hide calendar layout.
  - Press for 2 seconds or more: Turn power ON/ OFF.
- 13 # #/Macro shooting/Silent mode key
  - Enter "#", "、", "。", "?", "!", " · ", select menu/
  - Turn Macro mode on or off while using the camera.
  - Start/Cancel Silent mode.
- MULTI Multitask key
  - Perform another function while talking or operating (Multiaccess/Multitask).
- 15 Side kev
  - Music key
  - Operate MUSIC Player or Music&Video Channel plaver.
  - Activate MUSIC player.
  - Stop ring alert, alarm sound or vibrator.
  - Adjust volume, turn up volume during a call.
  - Turn on the light or switch displays of the subdisplay when FOMA terminal is closed.

- Activate quick message recorder while receiving a call, activate/stop voice memo or moving picture memo during a call.
- Start/Cancel Silent mode\*1 or activate highpitched alarm\*2 when FOMA terminal is closed. Activate Record msg.&Voice memo on the standby display when it is opened.
- Adjust volume, turn down volume during a call.
- Turn on the light or switch displays of the subdisplay when FOMA terminal is closed.
- Check new message\*1 or activate high-pitched alarm\*2 when FOMA terminal is closed. Mute sound of 1Seg watching or video playback, check new message on the stand-by display when it is opened.
- \*1 Side key shortcut is the operation in the default state.
- \*2 Operation when High-pitched alarm is "ON".

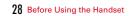

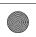

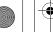

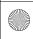

LO3. fm Page 29 Friday, March 27, 2009 4:15 PM

# Viewing display

#### The current state can be checked by the icon appearing on the screen.

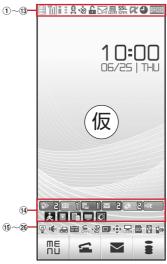

- □ Battery icon→P48
- 2 iii : Antenna icon→P49
  - 圈外: Out of service area→P49
  - 5PIf: Self mode ON→P108
  - ☐: Data transfer mode ON\*1→P115, 295, 307
- ③ ¼ / ½ : In i-mode (during i-mode connection)/(during packet communication)→P164

- ④ <sup>2</sup>/<sub>3</sub>: Infrared communication in operation→P307 Infrared remote control in operation→P310 The total calls cost exceeds the limit → P331
- $\overset{*}{\mathfrak{S}}$   $\overset{*}{\mathbb{Q}}$  : Communication using handsfree-compatible device in progress→P64

  - 引 (blue)/ 引 (red)/ 誤/ 晶: Network in use→P362
  - Fower saving mode activated → P93
- ⑥ : High-pitched alarm is set to "ON"
- 7 : Lock on close/Lock when immobile is activated
- 8 Unread Area Mail, mail, i-concier information or MessageR/F state → P136, 154, 156, 159, 190
  - : Unread Area Mail : Unread i-mode mail and SMS storage space is full on UIM
  - : Unread i-mode mail and SMS storage space is full
  - : SMS storage space is full on UIM
  - : Unread i-mode mail and SMS exist : Unread i-mode mail exists
- : Unread SMS exists
  - : Arrival i-concier information exists
  - R (red)/ R (blue): Unread MessageR storage space is full or unread MessageR exists
  - Unread mail and unread i-concier information.
  - [ (red)/ [ (green) : Unread MessageF storage space is full or unread MessageF exists
- 9 Storage state in i-mode Center, browser screen display→P136, 154, 168, 179

- one of these spaces is full and unreceived mails exist in Data Center
- / I / I : i-mode mail or MessageR/F storage space is full in Data Center
- III: Unreceived i-mode mail and MessageR/F exist in Data Center
- 馬/點/點: Unreceived i-mode mail, MessageR or MessageF exists in Data Center
- Scrolling the browser screen by tilting the
- : Browser screen is displayed (Keitai mode)
- : Browser screen is displayed (PC layout mode)
- (1) 55L : Displaying SSL/TLS page/Executing SSL/TLS session with i-αppli, using i-αppli downloaded from SSL/TLS page→P165
  - Frame of SSL/TLS page is enlarged→P170

  - ∴ Auto-send mail exists → P135
  - : Frame is enlarged → P170
  - 🐘 : Music&Video Channel program obtaining reservation exists→P229
- (f) i-αppli/i-αppliDX/i-αppli call state → P245, 261, 262 **α**: During i-αppli operation
  - (gray): i-αppli stand-by display ON
  - (orange): i-αppli is being started from the i-αppli stand-by display
  - : i-αppliDX is running
  - [III] (gray): i-αppliDX stand-by display ON
  - [a] (orange): i-αppli is being started from the iappliDX stand-by display
  - #: i-αppli call received while i-αppli is running

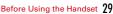

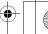

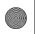

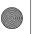

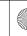

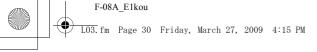

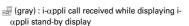

# (orange): i-αppli call received while i-αppli is being started from i-appli stand-by display

: i-αppli call received while i-αppliDX is running @ (gray): i-αppli call received while displaying iappliDX stand-by display

[ (orange): i-αppli call received while i-αppli is being started from i-appliDX stand-by display

» c : i-αppli call received

1 Alarm clock ON→P317

: 1Seg watching/recording reservation, schedule reminder ON→P221, 320

en : Schedule reminder or 1Seg watching/recording reservation and alarm clock are simultaneously ON→P221, 317, 320

(13) IIIIII : Inside OFFICEED area → P357

14 1 : Arrival information → P38 Shortcut icons→P324

15 @: Silent mode ON→P87

Personalized silent mode ON→P88

16 ★: Call alert volume is Silent→P84 **III** : Vibrator for voice call ON→P85

: Call alert volume is Silent and vibrator for voice call ON→P85

17 ← : In Public mode (Drive mode) → P66

18 3 / A : Record message ON/recorded messages full→P68

19 Æ: Keypad dial lock ON→P109 KEY : Side key hold→P116

2 . Personal data lock ON→P108

👫 / 📖 : Music&Video Channel obtaining failure/ success→P229

💾 / 🔚 : 1Seg recording reservation completed/ failed→P223

\*2 (2) : Reading UIM → P41, 49

(key is yellow): IC card lock ON→P272

E: Individual IC card lock→P272

22 ( ) / ( ) : Displaying available multi-cursor key in Focus mode→P38

Ik: Remote customization ON→P123

23 \( \subseteq : Performing 1Seg recording reservation/1Seg recording (only watching stopped)→P220, 223 K : i-αppli Auto start failed→P261

② State of USB mode settings and microSD card → P295, 302

signature : microSD card installed during Communication mode

(blue)/ (gray): microSD card installed or not during microSD mode

(blue)/ 💹 (gray): microSD card installed or not during MTP mode

(3) 

§ Connected to external device using USB cable → P72, 302

★: Pedometer/Activity monitor is set→P335

Software update pre-specified → P421

□ : Update notification icon→P420

😍 / 🖶 : Auto-update of the latest pattern definition failed/succeeded→P423

\*1 When data transfer mode is activated, the terminal is in the same state as out of service area and Multitask becomes unavailable.

\*2 The current highest-priority item is displayed. These icons are listed in descending order of the priority from the top.

\*3 Time appears on a screen other than the stand-by display.

# ✓INFORMATION-----

• Depending on the displayed function, an icon may be displayed at a different position, or some or all icons may not be displayed.

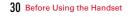

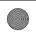

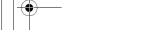

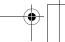

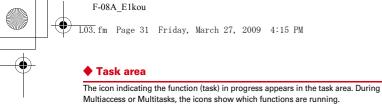

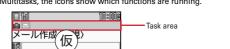

# Icons indicated on the task area

₩: Voice call

: Received calls

🗐 : Redial

a : Record message/Voice memo

: Videophone call

: Videophone using an external device

: Call (switching)

: Call (disconnecting)

: FOMA terminal phonebook on: Contact setting of Privacy mode

: Kisekae Tool

: Mail/MessageR/F

: Area Mail

: Receiving i-mode mail

: Checking new message/SMS

. Sent msg. log/Received msg. log

: Receiving SMS

: i-mode (including when Last URL or Screen memo is displayed) @ : Full Browser

a: Displaying Bookmark/Access shortcuts of i-mode or Full Browser

: i-concier i : Still camera

im: Movie camera : Bar code reader

: 1Seg

: Activating Music&Video Channel

: Music&Video Channel program obtaining

: MUSIC Player **α**: i-αppli

. ToruCa My Picture

: Moving picture/i-motion

: Chara-den

: Melody

(blue) | (gray) : Accessing microSD card/Standing by for accessing : Sound recorder

: Adjusting volume by Multitask

?: Countdown timer : Alarm clock

: High-pitched alarm : Scheduler/Schedule reminder ringing (including activation notification of

1Sea) ₩ii: Fake call

: Toy's world : User information

: Calculator &: Pedometer/Activity monitor

3 : Search engine

: Notepad : Dictionaries

: Accessing Data Center : Displaying synchronization log

: Network services set

📇 / 📇 : Calling or communicating packets via USB/Sending or receiving packets via USB 

: Accessing external data 🗐 / 🗐 : Updating software/Software update notified Updating pattern definition/Displaying version

/ / (gray): Each function set or on hold

# Guide area

Operations that can be performed by pressing №, 🖃, 🔳 and 🖾 are displayed in the guide area. Displayed operations vary by the screen.

Display locations and keys correspond as shown in the figure.

Before Using the Handset 31

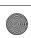

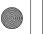

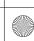

LO3. fm Page 32 Friday, March 27, 2009 4:15 PM

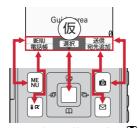

#### List screen

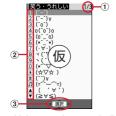

① When a list extends to multiple pages, the currently displayed page number and the total number of pages appear.

- ② Items that are associated with displayed numbers, symbols or side key icons can also be selected by pressing the corresponding keys (1-9, 0, ★, 1, , , , , , , , , , , , ).
- 3 indicates that there are items that can be selected above and below the cursor position. Press to move the cursor. When is pressed on the last item of the page, the next page appears, when is pressed on the first item of the page, the previous page appears.
  - ♦ indicates that there are items that can be selected over the multiple pages. Press to change the page. Some screens such as an icon selection screen cannot be switched.

### i-Widget screen

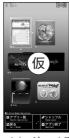

例: i ウィジェット画面

- While i-Widget is running, operations that correspond to \$\mathbb{\mathbb{m}}\$, \$\mathbb{m}\$, \$\mathbb{m}\$, \$\mathbb{m}\$ and \$\mathbb{\mathbb{m}}\$ are displayed on the screen as in the guide area. Displayed operations differ depending on screens.
- · Using i-Widget → P266

# Sub-display/Light overview

With sub-display or light of FOMA terminal, various information or states can be checked.

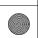

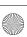

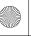

LO3. fm Page 33 Friday, March 27, 2009 4:15 PM

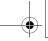

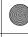

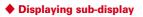

When FOMA terminal is folded, icons or messages appear on the sub-diaplay.

- · When FOMA terminal is closed, the sub-display light turns on, animation is displayed, then a clock appears. When no operation is performed for approximately 15 seconds, the light turns off.
- When the sub-display light is turned off, pressing □ or □, or setting time notification on the hour in Time tone turns on the light. When there is arrival information, press  $\overline{\blacksquare}$  to operate the vibrator once. When you pick up and tilt FOMA terminal with ★自動点灯設定★ of ★背面ディスプレイ設定★ set to "ON". the light turns on in a second. If you move FOMA terminal just before the light turns on, the light may not turn on.
- When opening FOMA terminal with information displayed on the sub-display, the information disappears.
- In All lock, Omakase Lock or Side key hold, pressing ☐ or ☐ shows a message indicating the lock is set, and after a period of time, the clock display screen appears.

# Icons or states displayed

状態表示(例:目覚まし鳴動中)

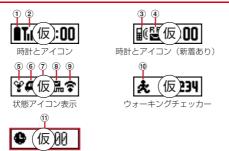

- 1 Battery icon
- 2 Till : Antenna icon 關外: Out of service area
  - 5Plf: Self mode ON
  - : In data transfer mode
- ③ ●/●: In i-mode communication (i-mode site)/(packet communication)
- 4 E: IC card lock ON
- (5) (co): Unread Area Mail exists
  - : Unread i-mode mail/SMS exists
  - F / F :Unread MessageR/F exists
  - : Arrival i-concier information exists
  - : i-mode mail or MessageR/F storage space is full in Data Center
  - I : i-mode mail or MessageR/F exists in Data Center
- ⑥ ♀ : Silent mode ON
  - : Personalized silent mode ON
  - 🕏 : High-pitched alarm is set to "ON"
- ? \* : Pedometer/ACT monitor is set
- The states below are notified by message or image.
  - Status display of a voice call, videophone call (including Chaku-moii) and recorded message
  - While checking/receiving i-mode mail, SMS or Message R/F, or reception of Area Mail
  - While watching/recording 1Seg (except reserved recording), playing a melody, playing movie/i-motion (playlist play and continuous play), using Music&Video Channel player, using Music player or using the microSD card
  - While alarm clock or schedule reminder (including activation notification of 1Seg) is sounding, Countdown timer is operating/sounding
  - Status display of packet communication, 64K communication, communication via USB, infrared communication or iC transmission
  - When the battery is exhausted or Lock on close is activated, in Side key hold, All lock or Omakase Lock
- \* The current highest-priority item is displayed. These icons are listed in descending order of the priority from the top.

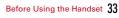

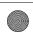

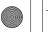

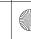

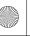

LO3. fm Page 34 Friday, March 27, 2009 4:15 PM

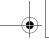

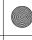

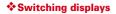

When a clock is displayed, press 🖪 to switch displays in the order of icons and a clock→date and a clock→a big clock. When Set Pedometer/Activity monitor is "Use", press A to switch displays in the order of steps → amounts of activity → a clock.

· Restored to the clock display when no operation is performed for a certain period of time.

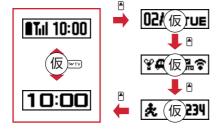

# Displaying information for Missed call or Unread message

When there are voice messages in Missed call, Recorded messages, Unread messages, Unread MessageR/F or Voice Mail Service, you can check the number or detail information on the sub-display.

• The detail information of voice messages in Voice Mail Service is not displayed.

# <Example> Viewing the number and detail information of Missed call

# When the clock is displayed,

The vibrator operates once and the number is displayed.

- When there are the multiple types of arrival information, each time you press the number is displayed in the order of Missed call → Recorded message. →Unread messages or unread MessageR/F→Voice messages in Voice Mail
- While displaying the number,

Reception date/time and the arrival information of the other party are scrolled. • If there are multiple each information, when the detail is displayed, press

to check up to 10 items.

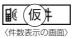

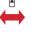

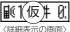

- Restored to the clock display when no operation is performed for a certain period of time.
- . During the clock display, detail information can be displayed by doubletapping the side of FOMA terminal. If there are multiple items, each time you double-tap, the next information is displayed.

#### ✓INFORMATION-----

Service.

 Because of the characteristics of surface panel, sub-display may not be seen clearly at places in the sunlight. In this case, check the display in the shade, or make a shadow with your hand to check the display.

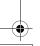

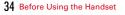

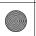

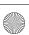

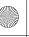

LO3. fm Page 35 Friday, March 27, 2009 4:15 PM

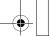

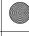

# Displaying light

- · Turn on or blink in the cases below.
- When receiving a call or mail/i-concier information, during a call, when obtaining ToruCa or accessing IC card
- When opening/folding FOMA terminal or notifying time on the hour by Time tone
- When activating Lock on close or Auto keypad lock, shooting a still image, recording a movie, operating Music&Video Channel player or Music player
- When alarm clock, schedule reminder or countdown timer is sounding
   During iC transmission
- For some functions, operation is performed according to Light alert setting.

# ♦ Displaying call light and mail light

When Indicator light is set to "ON", a missed call or unread mail, if any, is notified with the blink of the light.

- (call light): Unchecked missed calls exist
- (mail light): Unread mail (including SMS) exists
- · After the missed call or unread mail is checked, the blink stops.
- The light blinks when a call or mail is received regardless of the setting of Indicator light.

# Selecting functions from menu

- This manual mainly gives descriptions assuming that Kisekae Tool is set to "White"
- Menus are categorized by function.→P376

# ♦ Menu screen and switching method

#### ♦ Menu screen

The following menu screens are available.

Kisekae menu : A menu that you can change the design using Kisekae tool.

In addition to menus compatible with moving pictures, "拡大メニュー (enlarged menu)" that is easy to view with large font and "Simple Menu" are available. A Kisekae menu matched with the color of FOMA terminal is set by default.

- Some Kisekae menu changes the menu structure according to usage frequency. In the Kisekae Tool stored by default, "切替メニュー (Switch menu)" and "ダイレクトメニュー (Direct menu)" in the "Preinstalled" folder support this function.
- Some Kisekae menu does not support English display when バイリンガル (Select language) is set to "English".
- **Basic menu**: A basic menu that the menu structure and menu numbers are fixed.

   Menu icons or background design can be changed by customizing Kisekae Tool
- Menu icons or background design can be changed by customizing Kisekae Tool or menu.→P95, 97
- The font size of the menu changes synchronized with Kisekae Tool.
   Custom menu: A menu that menu items can be freely registered. →P325

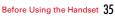

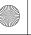

LO3. fm Page 36 Friday, March 27, 2009 4:15 PM

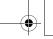

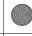

# **❖** To switch the menu screen temporarily

In each menu screen, you can temporarily switch to a different menu screen by the following operations. You can also set which menu to display when pressing ∰ on the stand-by display.→P95

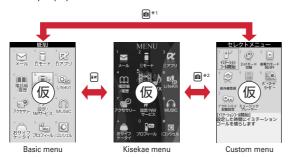

- \*1 Cannot be switched when Kisekae menu or Shortcut menu is set as Select startup menu.
- \*2 Cannot be switched when Basic menu is set as Select startup menu.

#### ✓INFORMATION-----

 Some types of Kisekae menus change the menu structure according to usage frequency. Also, the number assigned to menu item (item number) may not be applied.

### **♦** Selecting a function

Press III in stand-by and select and perform the functions from the menu displayed. There are 2 ways. One method involves using the keypad corresponding to the menu items (Shortcut operation). In the other method, the multi-cursor key is used to select from among the menu items.

- If any function is restricted by lock functions or no UIM is installed, ficon
  appears or the font color changes indicating that the function is disabled. Note
  that the display does not change for Kisekae menu. When a function is selected,
  the reason that the function cannot be performed etc. is displayed.
- Function description about the menu item at the cursor position may appear for some types or levels of the menu. The current setting may also displayed in some menu items.

# ❖ Selecting menu items by keypad (Shortcut operations)

When numbers (item number) are assigned to menu items, a menu item can be selected by pressing the corresponding keypad (1 - 9, 0, ×, #).

- · Press the item number displayed with the preferred menu item.
- Item numbers differ when "Simple Menu" is set by Kisekae Tool.→P388
- Item number of the menu→P376

#### <Example> Selecting "Calculator"

**1** M **7 4** 

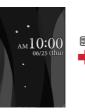

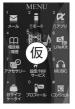

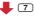

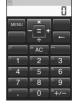

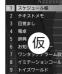

4

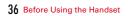

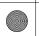

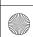

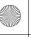

LO3. fm Page 37 Friday, March 27, 2009 4:15 PM

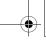

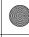

# Selecting menu items by multi-cursor key

<Example> Selecting "Calculator"

Move the cursor to "Accessory" ▶ ■

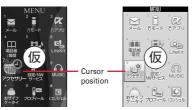

Kisekae menu

Basic menu

- If you press to move the cursor, the color and/or design of the cursor position change. Moving by is unavailable for some menus.
- When "Simple Menu" is set for Kisekae menu, you can also move the cursor and press to select a menu (second level or upper).

# Move the cursor to "Calculator" ▶ ■

### **❖**To return to stand-by display or previous menu

After selecting a menu item, you can return to the stand-by display or previous menu by pressing the following keys.

- : Return to the stand-by display.
- CLR: Return to the previous menu. Depending on the menu, you can return to the previous menu also by pressing .

## ♦ Selecting method of submenu

When "MENU" is displayed at upper-left of the guide area, various operations can be performed with submenus.

<Example> Selecting the redial submenu

On the redial list screen, ₩ ▶ Press a keypad for the submenu item number

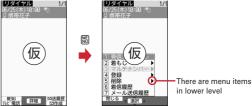

- You can also select an item by moving the cursor to and pressing or □.
- Item numbers of the submenu with the same functions may vary by the operating screen.
- Pressing to CLR closes the submenu.

## Operating procedure of each item

### Selection of an item

When numbers or  $\fill \fill \fill$ 

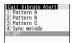

 Depending on the function, you can check vibration pattern of the vibrator, color or lighting pattern of light alert, the color scheme of screen settings or brightness of the display by moving the cursor to an item.

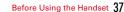

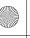

<del>LO3.</del>fm Page 38 Friday, March 27, 2009 4:15 PM

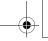

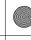

### ■ Pulldown menu operation

Move the cursor to the item to set and press , and then press the keypads corresponding to the item number.

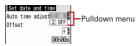

You can also select an item by moving the cursor to it and pressing

#### ■ Check box operation

Press the keypads corresponding to the item number.

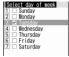

- You can also select an item by moving the cursor to it and pressing .
- Pressing keypad for the item number or pressing after placing the cursor, the check box switches (Select) and (Cancel).
- For some functions, you can select or cancel all items by pressing 📉

#### ■ Confirmation screen operation

If a confirmation screen for performing functions appears while deleting, setting data, etc., move the cursor to "Yes" or "No" and press  $\blacksquare$ .

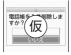

• For some functions, items other than "Yes" or "No" may appear.

# ♦ Displaying information quickly <Focus mode>

When si is pressed on the stand-by display with arrival information icon or i-concier information displayed, or with Info/calendar layout or Shortcut icons set, the display is changed to Focus mode that allows you to quickly display the related information.

- i-concier information→P190
- · Shortcut icons → P324
- When i-concier information is displayed with Info/calendar layout set, the cursor cannot be moved to Info/calendar layout.

# ■ Move the cursor to an icon ■

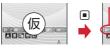

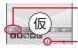

An icon at the cursor position is surrounded with a red frame.

The direction is indicated that it can be moved to by using multi-cursor key.

- A screen matched for the selected icon appears.
- (Missed calls): Received call list appears. With 2in1 in Dual mode, appears when there is a missed call only to Number B and appears when there are missed calls to both Number A and B.
- [Eq. ] (Recorded messages): The recorded message list appears.
- [Woice messages in Voice Mail service): A confirmation screen for playing message appears. With 2in1 in Dual mode, [1] appears when there is a message only to Number B and [1] appears when there are messages to both Number A and B.
- (Unread messages): The folder list of Inbox appears.
- 2 (Unread ToruCa): The ToruCa list of the folder containing the latest unread ToruCa appears.
- (i- $\alpha$ ppli call) : i- $\alpha$ ppli call log appears.

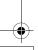

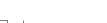

38 Before Using the Handset

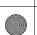

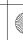

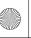

LO3. fm Page 39 Friday, March 27, 2009 4:15 PM

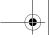

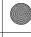

- You can perform the same operations when following icons appear.
- T: Connect to external device using USB cable
- K / 1 : Software update advance notice/notification
- 🖳 / 🖫 : Auto-update of latest pattern definition success/failure
- III / III : Music&Video Channel program obtaining success/failure
- 🗒 / 🔙 : 1Seg recording reservation completion/failure
- Performing 1Seg recording reservation/1Seg recording (only watching stopped)
- & : Pedometer/Activity monitor

Canceling Focus mode: (CLR) or -

#### ✓INFORMATION------

- When moving the cursor to the icon for arrival information and press (CLR) for 1 second or more, the icon disappears temporarily. For a voice message icon of Voice Mail service, a confirmation screen appears asking you to delete the display. Select "Yes" to delete the display. It reappears when the number of items is changed by accumulating new information or viewing existing information.
- In Focus mode, you cannot display the menu by pressing Nij.

# Using motion sensor

With the use of motion sensor, you can use various operations by double-tapping of tilting FOMA terminal.

### **❖ Double-tapping FOMA terminal**

There are 2 kinds of effective areas for double-tapping (tapping twice) depending on functions: only the front side or back side, or only lateral sides of FOMA terminal.

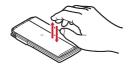

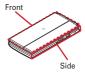

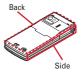

### Stopping an alarm

When Alarm clock, schedule alarm or Countdown timer sounds with FOMA terminal closed, double-tap the front or back side of FOMA terminal to stop the sound. Alarm clock stops or starts snooze.

### Displaying details of arrival information

Double-tap the lateral side of FOMA terminal with a clock displayed on the subdisplay to display details of arrival information.→P34

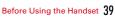

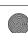

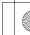

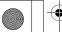

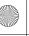

LO3. fm Page 40 Friday, March 27, 2009 4:15 PM

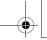

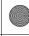

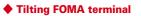

#### Auto rotation

While a browser screen is displayed or 1Seg video, moving pictures/i-motion (except continuous playback) or Music&Video Channel is played, tilt FOMA terminal 90 degrees clockwise or counterclockwise to display it in the horizontal display.

- When Auto rotation of Motion sensor is set to "ON", you can set individual functions to ON or OFF.
- While a JPEG image is displayed, the screen automatically switches to the vertical/horizontal display or change the display size by detecting the orientation of FOMA terminal regardless of rotation direction.

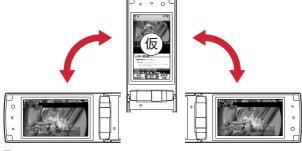

### ■ Flash graphics change

When setting Flash graphics compatible with motion sensor to stand-by display, image changes by moving FOMA terminal with the terminal opened.

 Changing vertical/horizontal position or orientation of an image automatically when shooting a still image

### ■ Scrolling a browser screen

You can scroll a browser screen up, down, to the right, left, or obliquely by tilting FOMA terminal while holding down  $\[ \]$  or  $\[ \]$ . The more you tilt the terminal, the faster the scrolling speed becomes. For example, tilt the terminal forward to scroll down and backward to scroll up.

· The pointer does not move even after the screen scrolls.

#### ✓INFORMATION-----

 While walking or in the place with much vibration, scrolling a browser screen by titling FOMA terminal may not work correctly. Also, do not walk while watching a screen because it is dangerous.

### **♦** Enabling Motion sensor <Motion sensor>

[Settings & NW services] 7 6 ▶ Set required items ▶ 📵

Motion sensor: Set whether to enable Motion sensor.

Auto rotation: When "OFF" is set, the auto rotation for all the functions is disabled. When "ON" is set, you can set whether to enable each function. Press to view the description of auto rotation of the function at the cursor position.

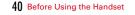

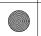

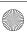